# 广 西 专 业 技 术 人 员 职 称 管 理 服 务 平 台

## 单 位 版 用 户 操 作 说 明

广西南宁人才智力交流开发中心

(广西人才市场)

2019 年 8 月

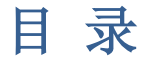

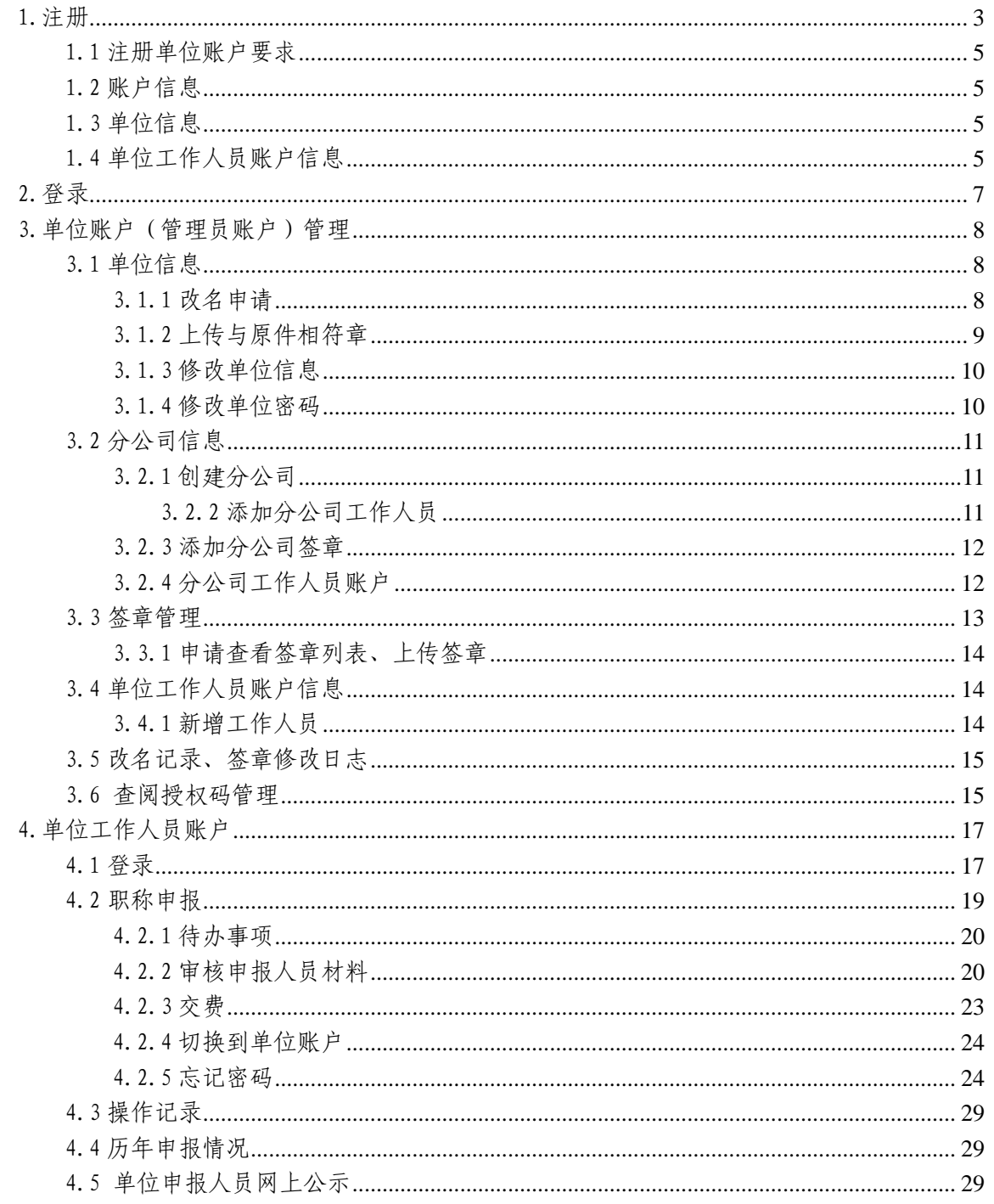

## 温馨提示: 建议谷歌 Chrome 浏览器或 360 极速模式进行以下所有操作; 由于系统在不断升级优化,所有功能以系统呈现为准。

技术咨询电话: 0771-5507957

## <span id="page-2-0"></span>1.注册

方法一:浏览器搜索栏输入网址(www.gxrczc.com),进入中 国广西人才市场职称网首页,点击右侧"<mark>我要报职称</mark>"进入广西 专业技术人员职称管理服务平台(下简称系统)。

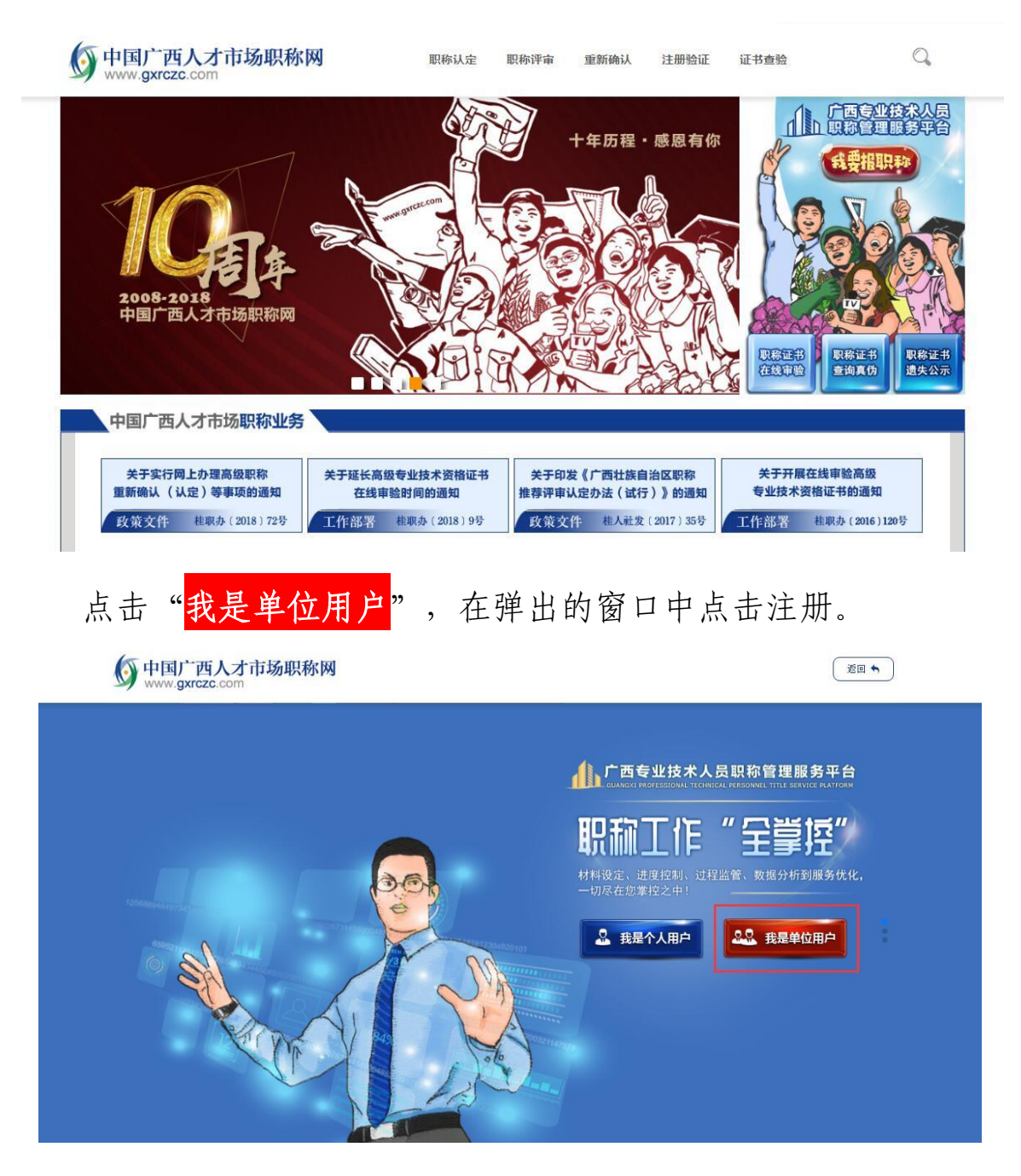

方法二: 在搜索栏输入 [http://dw.gxrczc.com](http://dw.gxrczc.com/), 进入单位版系 统注册/登录页面。

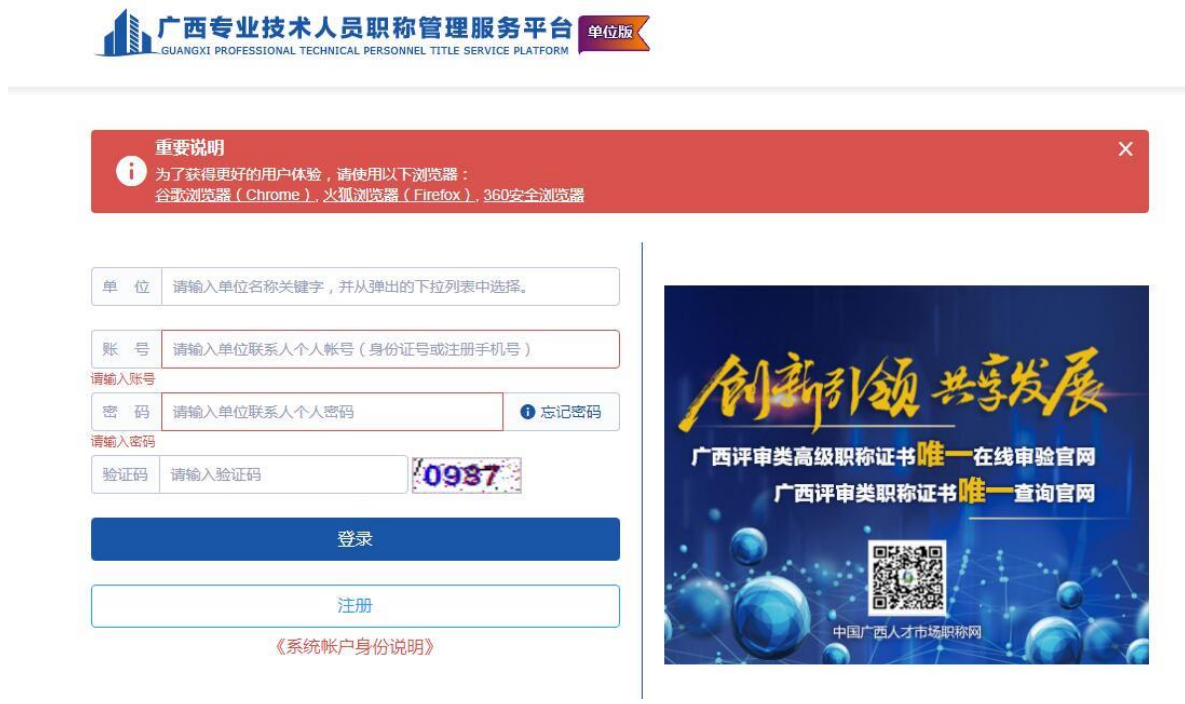

## 点击"注册"进入单位注册页面。

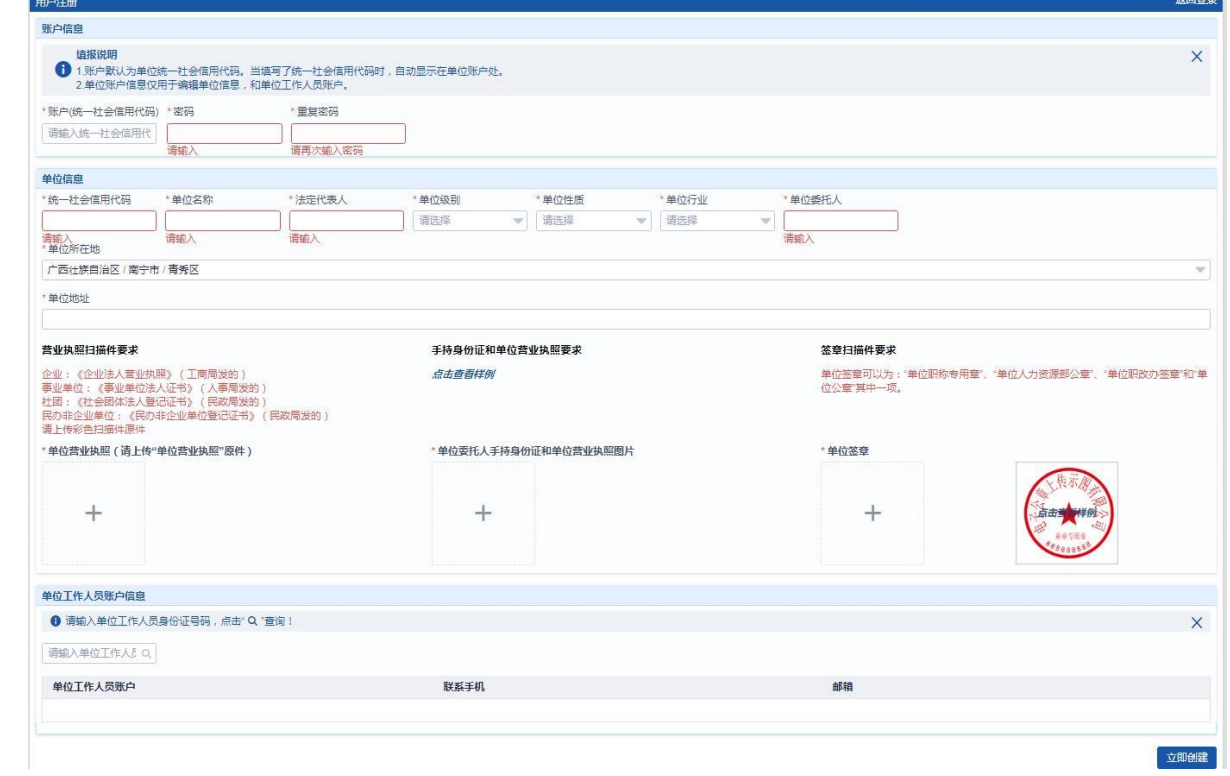

#### <span id="page-4-0"></span>1.1 注册单位账户要求

未在系统注册过的具有独立法人资格的单位。

#### <span id="page-4-1"></span>1.2 账户信息

单位账号:统一社会信用代码。

密码:设置单位账号密码。

#### <span id="page-4-2"></span>1.3 单位信息

单位信息:按照营业执照/法人证书/登记证书信息填写。

委托人:一般为单位人事部或单位职改工作人员。

单位营业执照: 彩色扫描件图片, ipg、ipeg 格式, 大小 512KB 以内,信息完整清晰。

委托人手持身份证和单位营业执照:彩色照片, jpg, jpeg 格式,大小 8MB 以内。人脸、身份证、营业执照均需入镜且完 整清晰。

签章扫描件:点击上传示图查看具体要求。

#### <span id="page-4-3"></span>1.4 单位工作人员账户信息

注册单位账户须同时绑定一位工作人员账户,如该工作人 员未注册个人账户的,请先进行注册,注册地址为: [http://my.gxrczc.com](http://my.gxrczc.com/),注册方法请查看个人操作说明书。

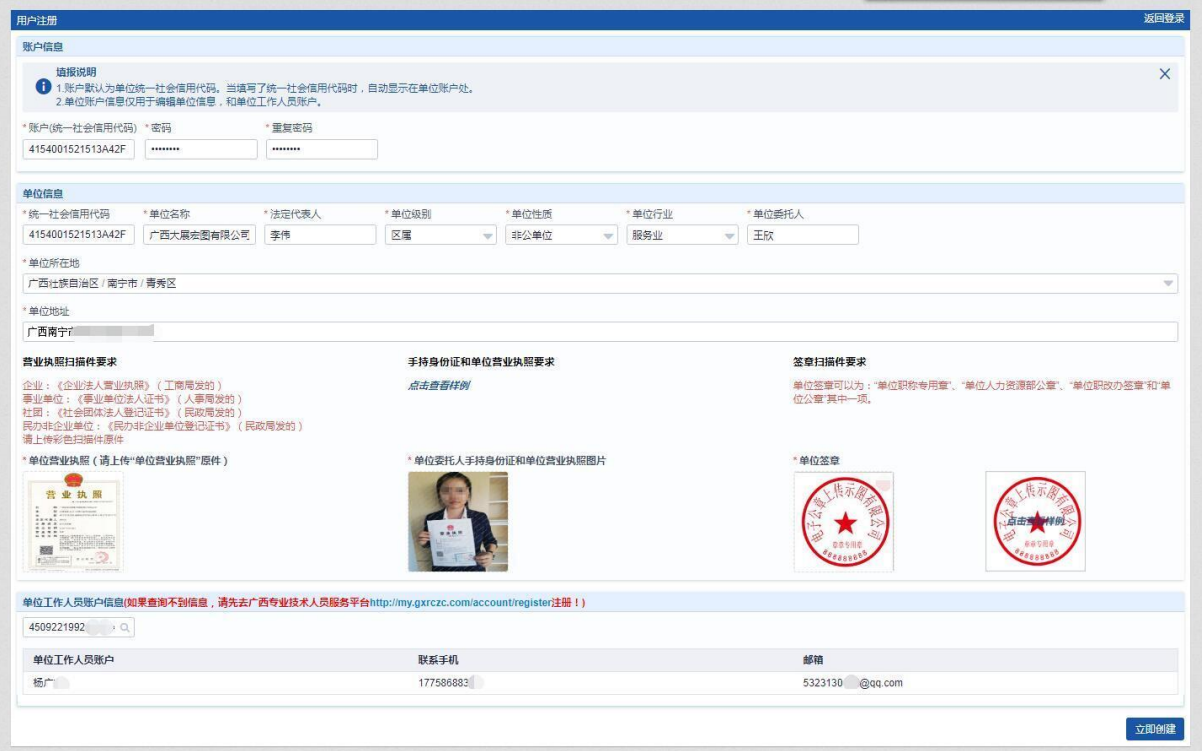

填写完毕核对无误后,点击"立即创建",等待工作人员审核。

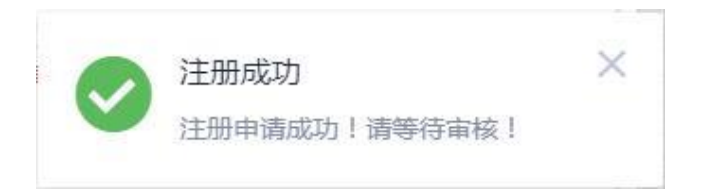

## <span id="page-6-0"></span>2.登录

在该界面可以登录两类单位账户:

- (1)单位账户(管理员账户)
- (2)单位工作人员账户(含单位分公司工作人员账户)

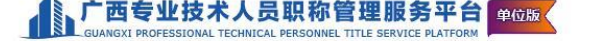

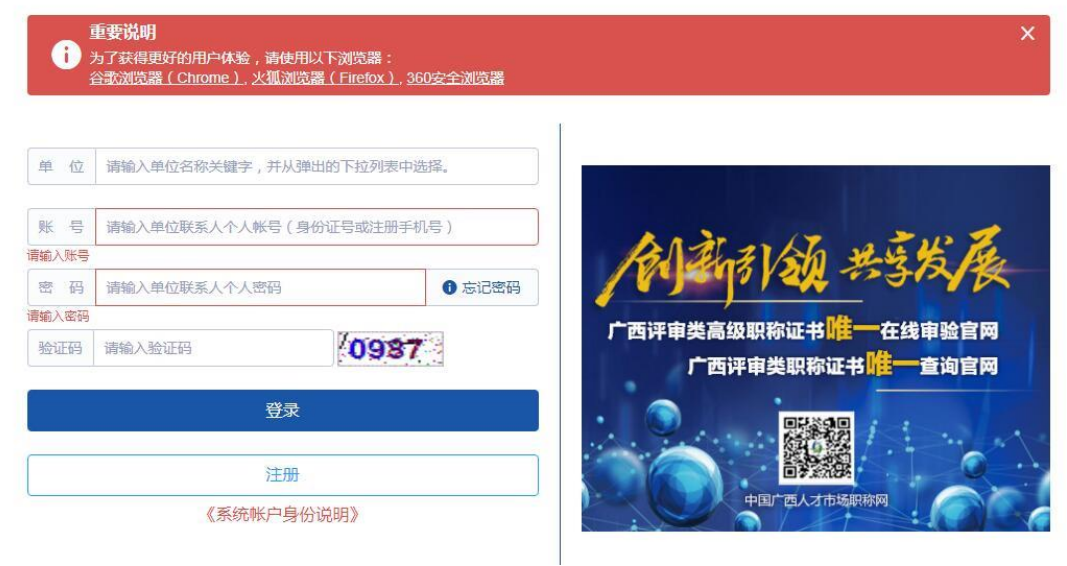

单位:输入单位名称关键字,在弹出的列表中选择。

#### 账号、密码:

登陆单位账户(管理员账户):

#### 输入统一社会信用代码与单位账户密码

登陆单位工作人员账户:

输入单位工作人员个人账号与单位工作人员个人账户密码

注意:账号密码需一一对应,如果账号填统一社会信用代码, 而密码填单位工作人员个人账户密码,则无法登陆。

<span id="page-7-0"></span>3.单位账户(管理员账户)管理

单位账户的主要功能是对单位信息、签章进行修改,启禁 用、增删工作人员等。登陆单位账户后,可点击左侧栏进行相 应组织机构管理。

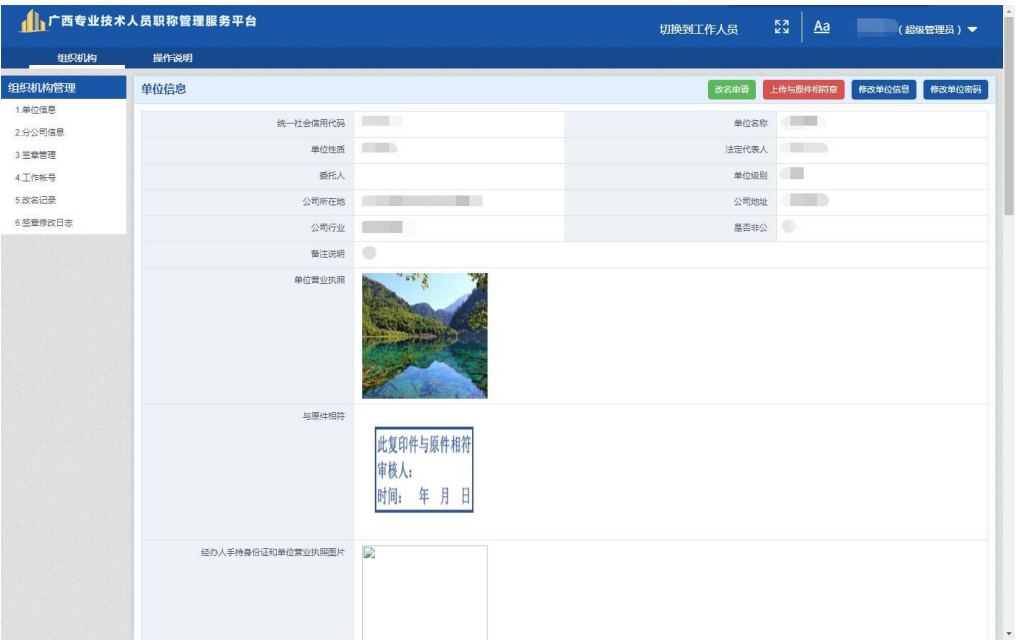

## <span id="page-7-1"></span>3.1 单位信息

## <span id="page-7-2"></span>3.1.1 改名申请

用于单位名称、委托人、营业执照、委托人手持身份证和 单位营业执照信息的修改。

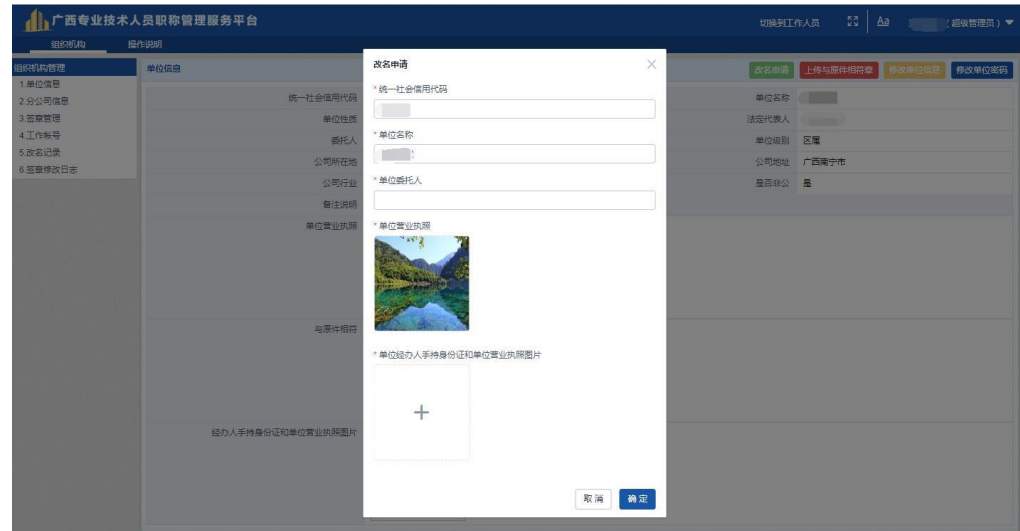

### <span id="page-8-0"></span>3.1.2 上传与原件相符章

单位工作人员进行报送之前,可以对申报人员信息进行"原 件审核"(图二),报送后,与原件相符章显示在职改办审核 页面图片的右上角(图三)。

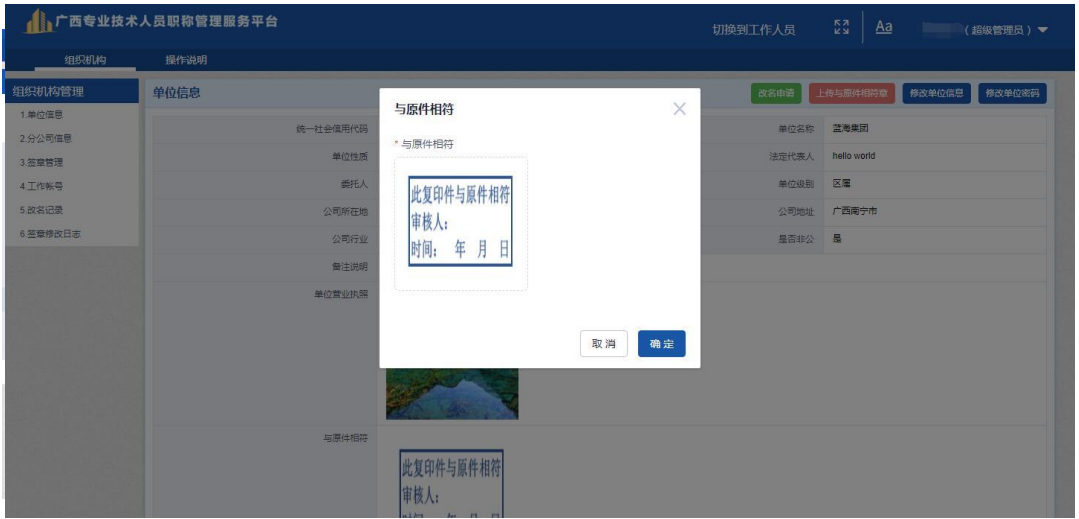

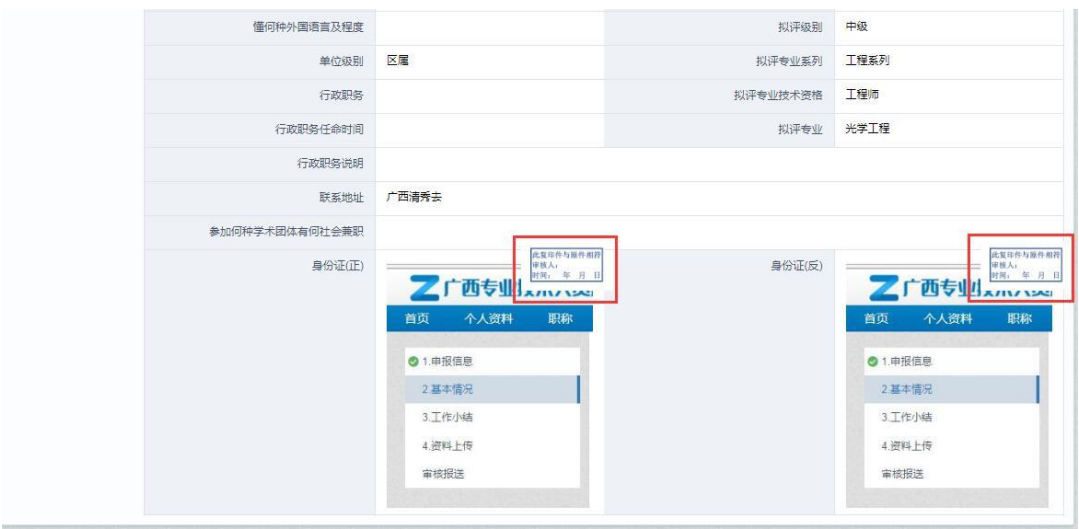

## <span id="page-9-0"></span>3.1.3 修改单位信息

用于修改单位性质、法人名称、公司地址、行业、级别等。

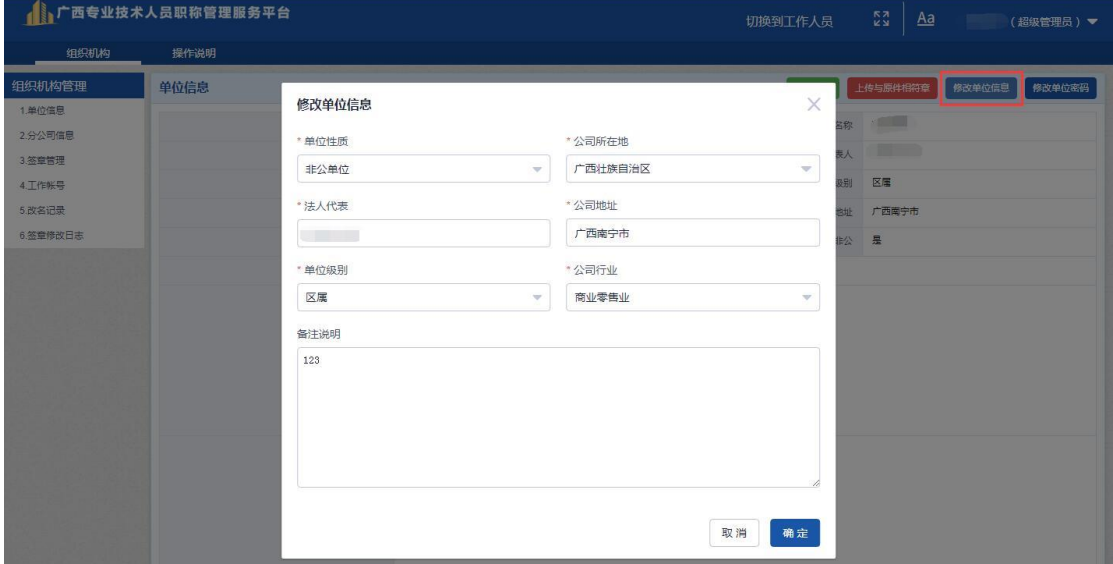

## <span id="page-9-1"></span>3.1.4 修改单位密码

输入原密码与新密码即可修改

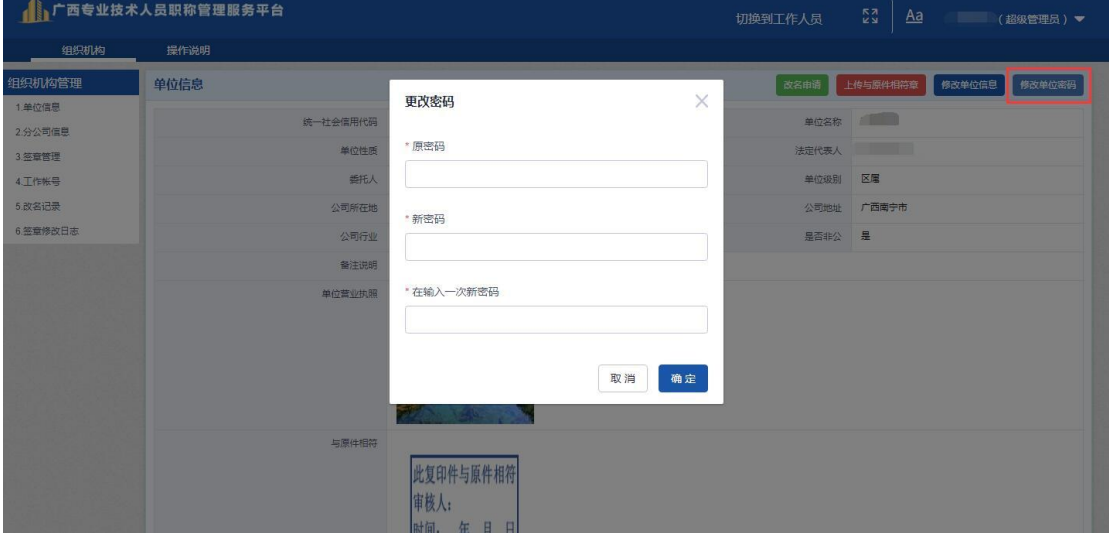

<span id="page-10-0"></span>3.2 分公司信息

<span id="page-10-1"></span>3.2.1 创建分公司

需要分公司对员工进行考核或鉴定时,可创建分公司。点 击"分公司信息——创建分公司",填写分公司全称,点击确 定。

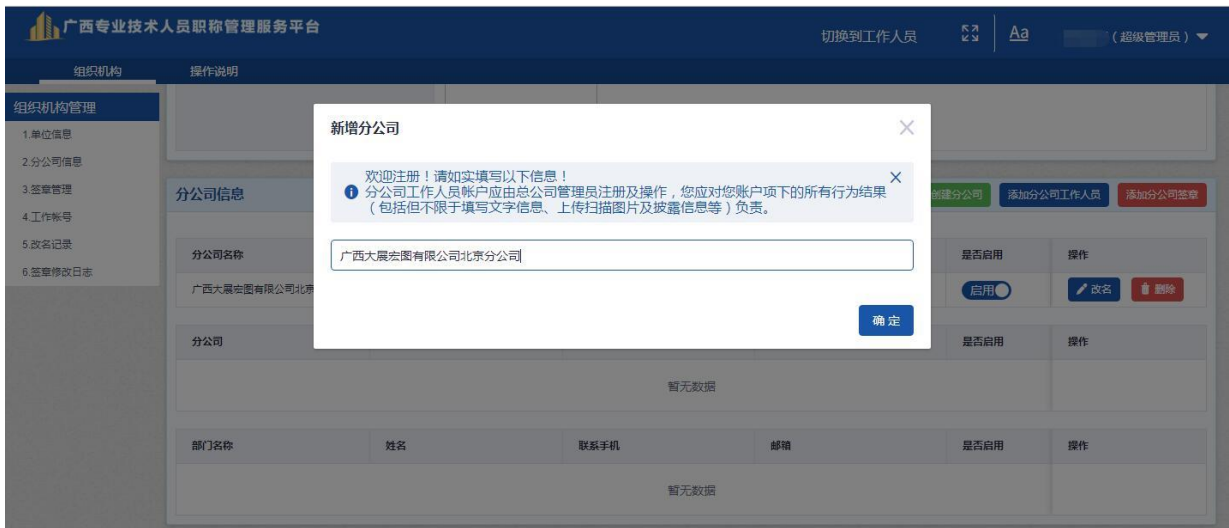

## <span id="page-10-2"></span>3.2.2 添加分公司工作人员

输入欲设置为工作人员的个人身份证号,点击查询并添加。

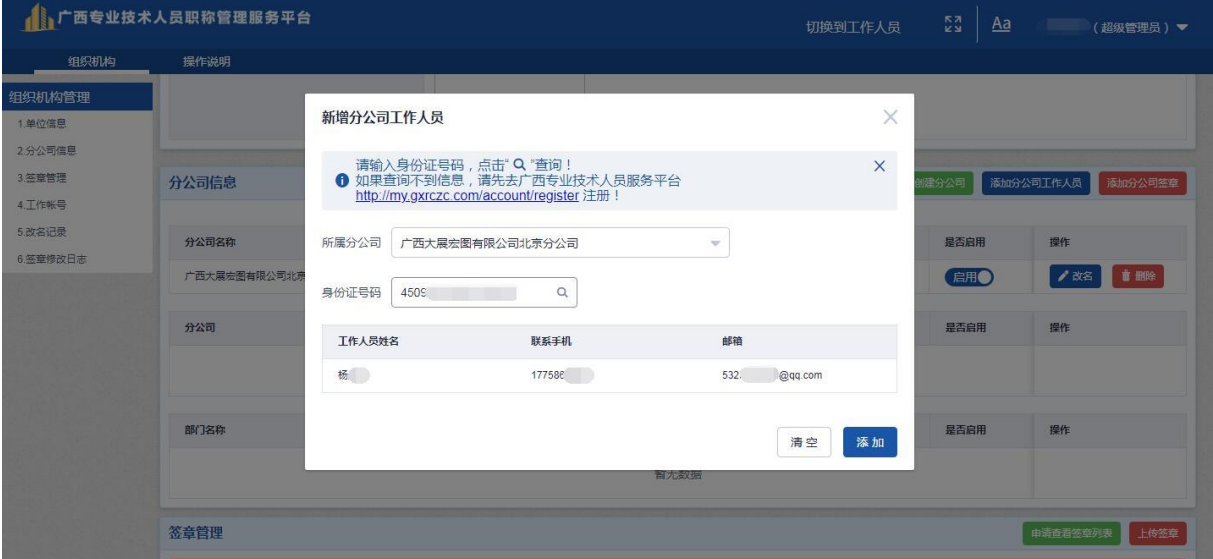

#### <span id="page-11-0"></span>3.2.3 添加分公司签章

上传扫描好的分公司签章,同时输入工作人员手机号及验 证码后,点击"提交"。

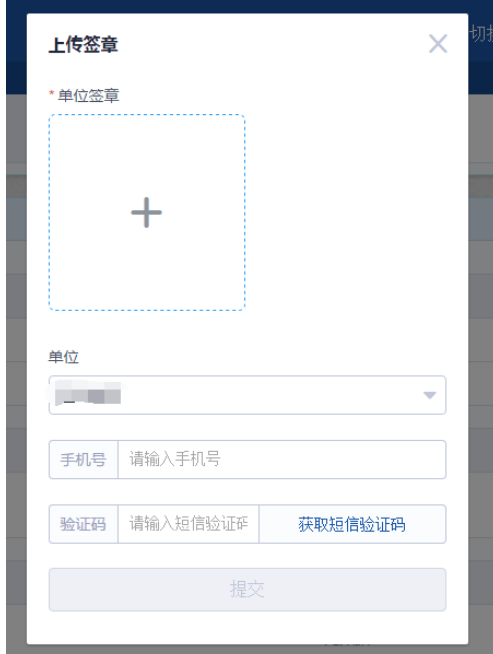

## <span id="page-11-1"></span>3.2.4 分公司工作人员账户

登陆方式参考第二章登录——单位工作人员登录

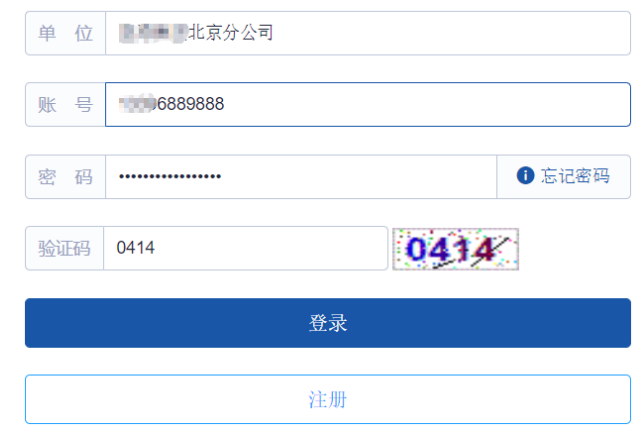

说明:

1. 由于分公司无独立法人资格,无需上传营业执照,故无 分公司单位账户。分公司信息通过单位账户直接管理。

2.分公司单位工作人员不能直接切换到单位账户。

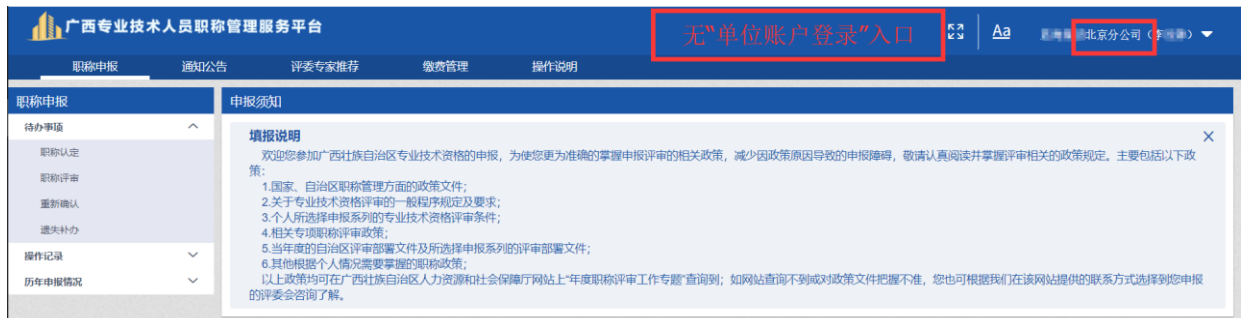

 3.分公司报送时只能选择总公司(即相对上级主管部门), 不能直接报送至职改部门。

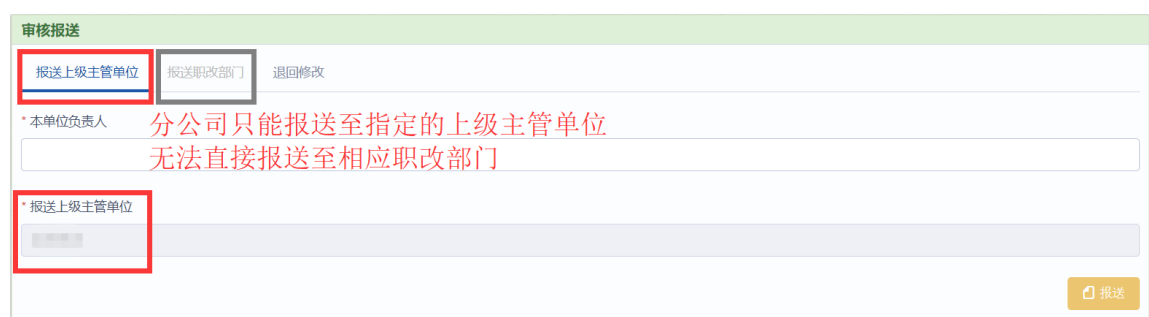

## <span id="page-12-0"></span>3.3 签章管理

用于查看、上传本单位签章。签章效果最终显示在职称认 定表、重新确认表、职称评审表等审批表上,因此请按要求上 传单位对外公章。

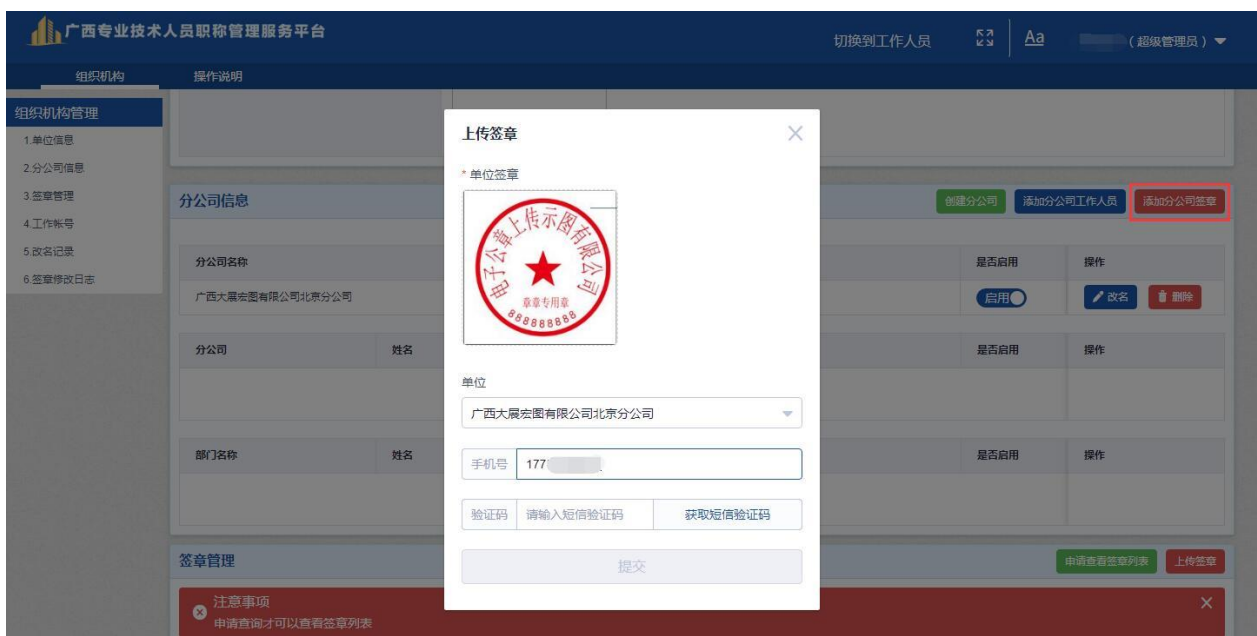

#### <span id="page-13-0"></span>3.3.1 申请查看签章列表、上传签章

点击"申请查看签章列表"、"上传签章",输入手机号 获取验证码后方可进行查看与上传单位、分公司签章。

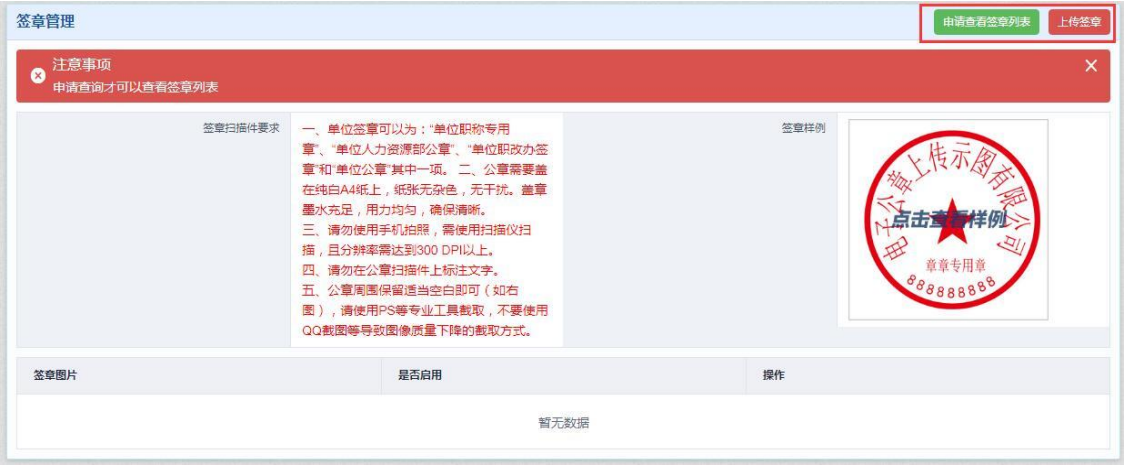

## <span id="page-13-1"></span>3.4 单位工作人员账户信息

进行单位工作人员的增删、启禁用设置。

此处可设置多个但同时启用不超过5个工作人员。启用后, 可以凭该工作人员的个人账号密码登录单位工作人员账户。

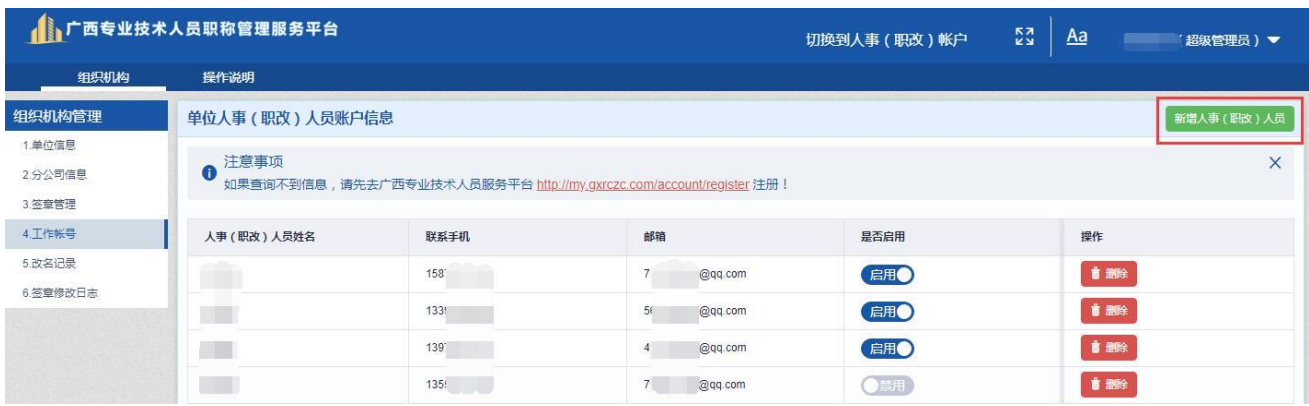

#### <span id="page-13-2"></span>3.4.1 新增工作人员

输入欲设置为工作人员的个人身份证号,点击查询并添加。

单个人不能同时被设置为两家(含)以上单位的工作人员。

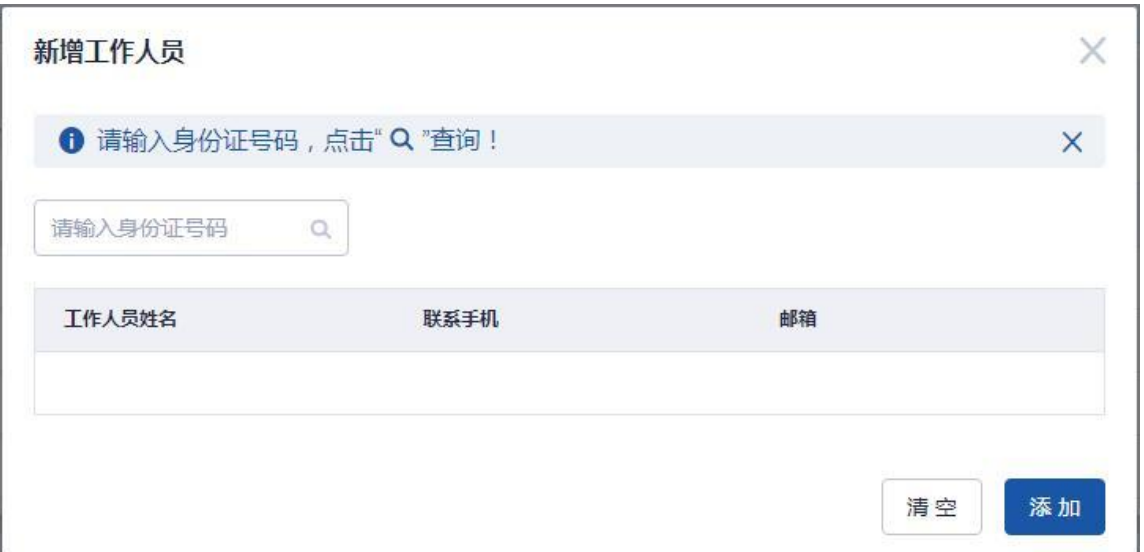

## <span id="page-14-0"></span>3.5 改名记录、签章修改日志

单位账户进行单位信息、签章修改的记录。

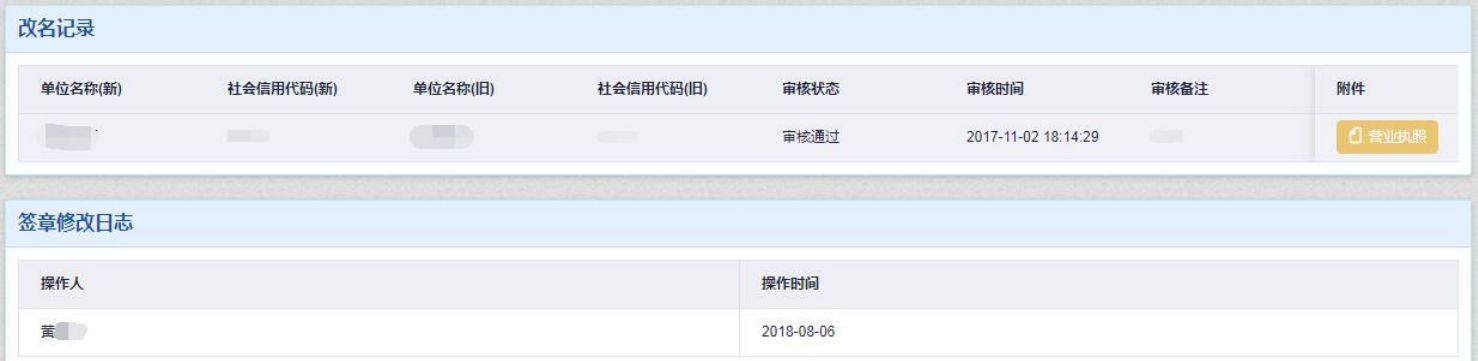

#### <span id="page-14-1"></span>3.6 查阅授权码管理

此处使用查阅账号功能,可以通过电脑查阅审议申报人员材 料。

1、登录单位账号(管理员账号),点击菜单栏"查阅授权

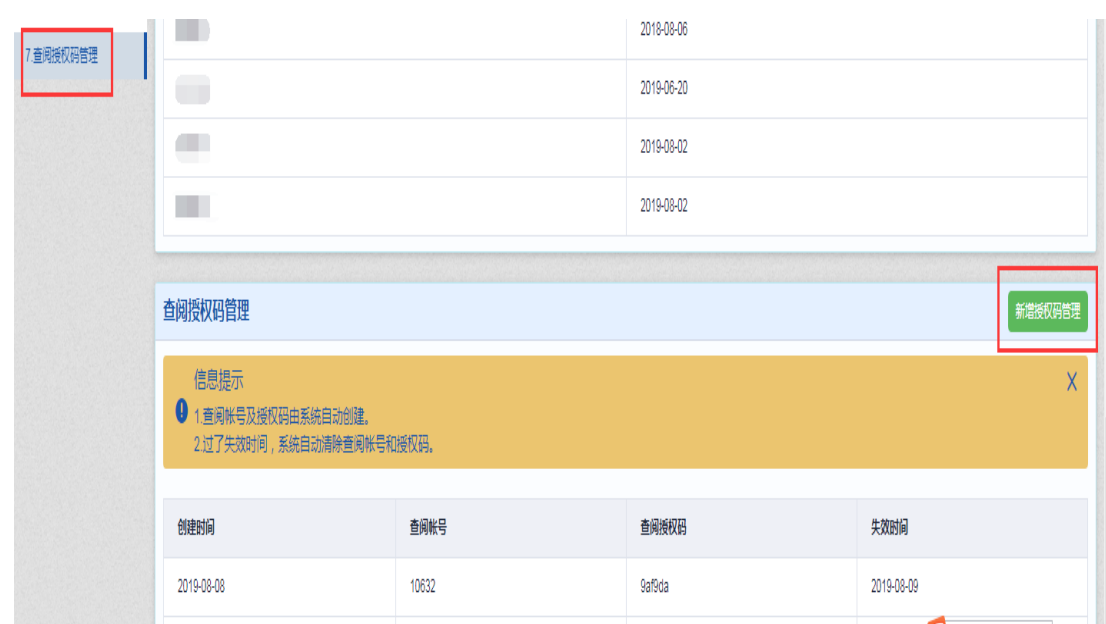

码管理"一"新增授权码管理"一"设定授权码失效时间"。

2、将生成的查阅账号和查阅授权码提供给答辩审议小组

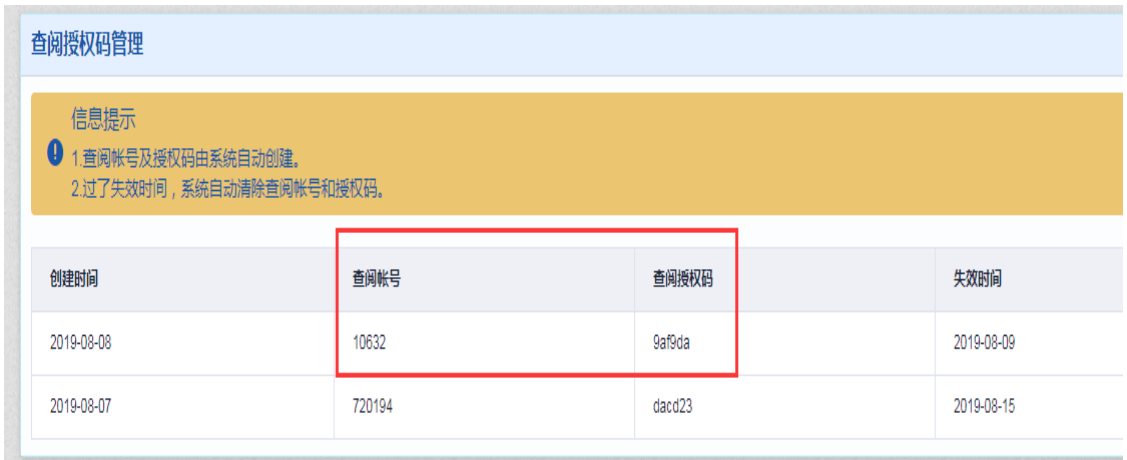

3、账号登录方式:答辩审议小组评委登录网址 dw.gxrczc.com, 单位:输入本工作单位名称,账号:系统生成的查阅账号,密 码:查阅授权码。

重要说明

Œ

为了获得更好的用户体验,请使用以下浏览器: 浏览器 ( Chrome ), 火狐浏览器 ( Firefox ), 360安全浏览器

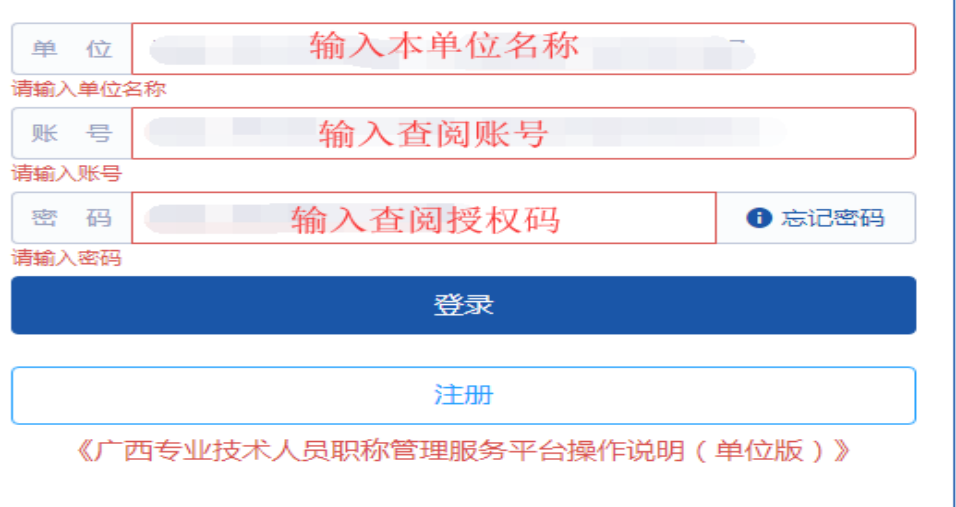

## <span id="page-16-0"></span>4.单位工作人员账户

第一步:工作人员必须在个人版系统注册个人账号。

([http://my.gxrczc.com](http://my.gxrczc.com/))

第二步:单位账户按照 1.4 或3.4.1 步骤设置单位工作人员。

## <span id="page-16-1"></span>4.1 登录

途径一: 浏览器搜索栏输入网址(www.gxrczc.com), 进 入中国广西人才市场职称网首页,点击右侧"<mark>我要报职称</mark>"进 入广西专业技术人员职称管理服务平台。

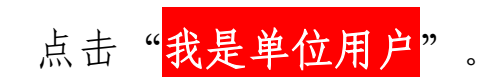

中国广西人才市场职称网

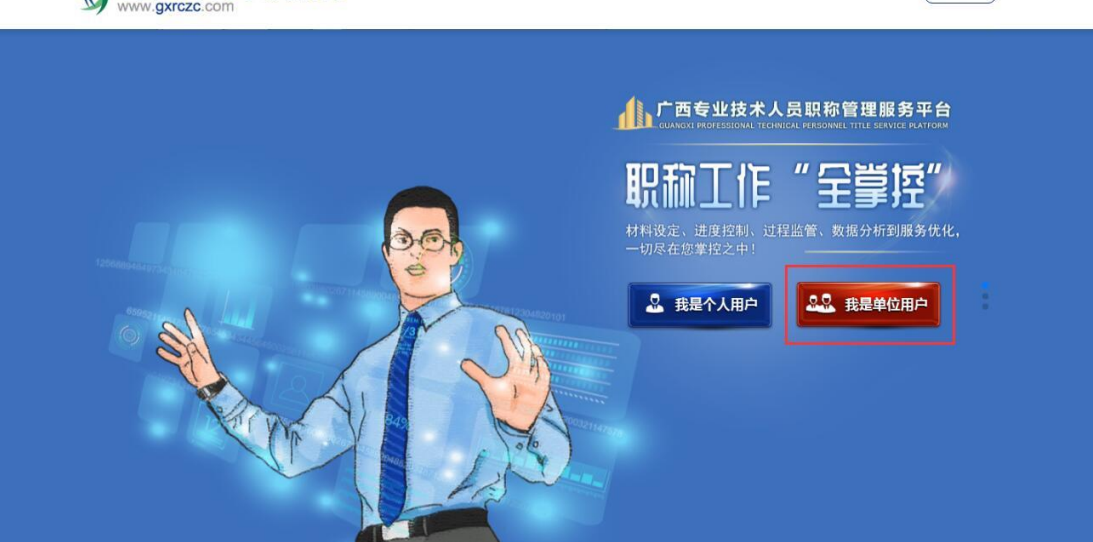

【週日★】

途径二: 在搜索栏输入([http://dw.gxrczc.com](http://dw.gxrczc.com/)), 直接 进入单位版系统注册/登录页面。

SIL CUANGXI PROFESSIONAL TECHNICAL PERSONNEL TITLE SERVICE PLATFORM

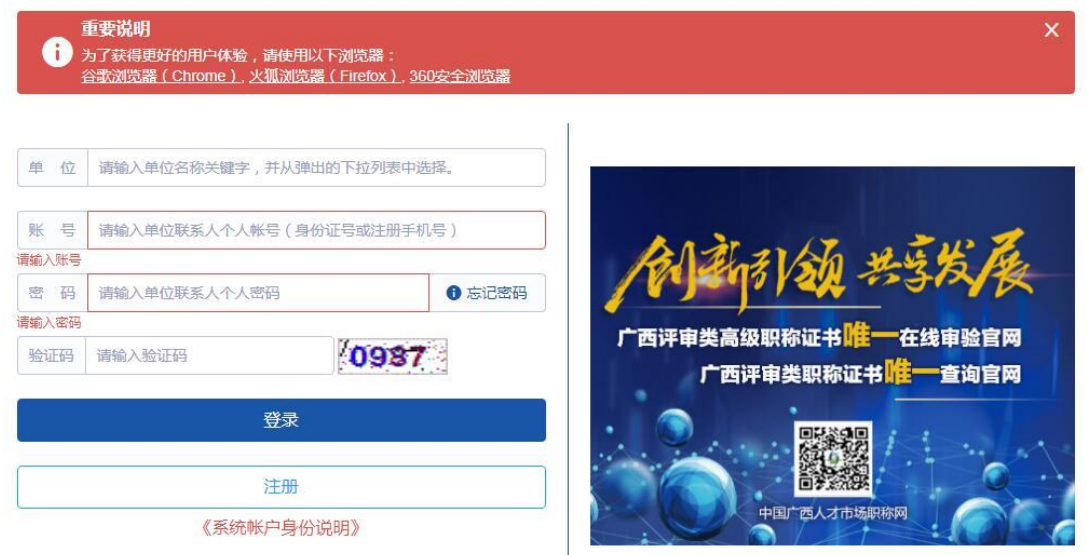

登陆单位工作人员账户:

输入单位工作人员个人账号与单位工作人员个人账户密码。

注意:新注册的单位用户进入账号后,需要先上传单位承诺书。 如图按模板下载,上传承诺书后才能操作其他界面。

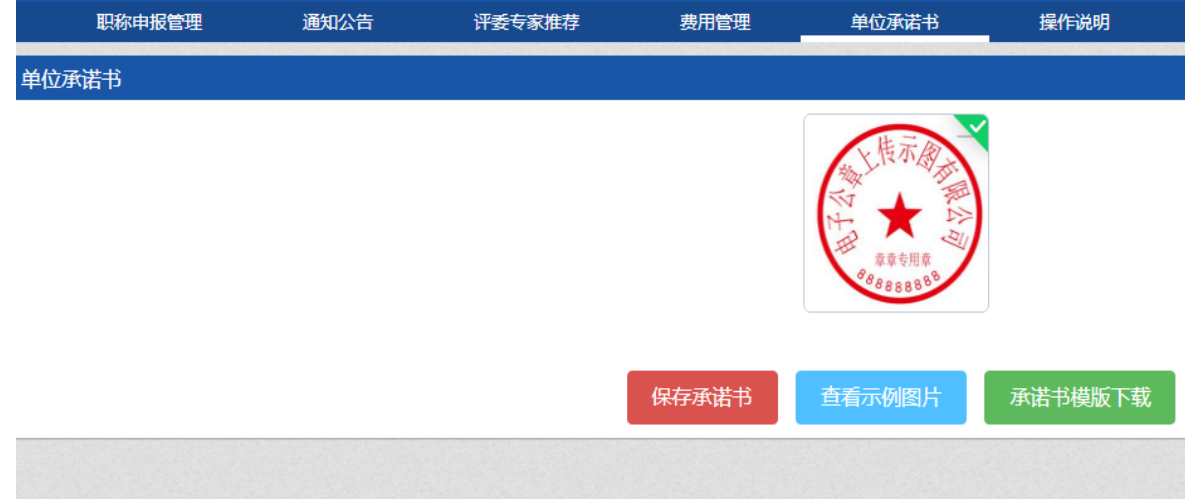

<span id="page-18-0"></span>4.2 职称申报

职称申报数据简要流程:

个人—单位—(上级主管部门)—职改部门—(最终审批职改部门) 单位工作人员在审核前,请认真阅读并掌握相关政策。根据实际情况填报。 进入单位工作人员账户后,左边为"职称申报"栏。分为三层结构。

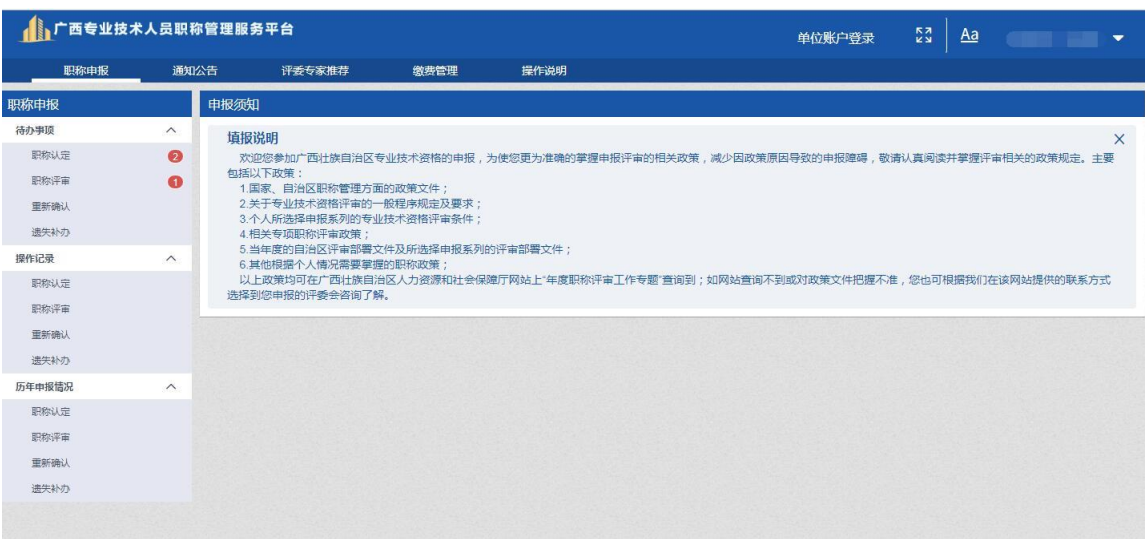

#### <span id="page-19-0"></span>4.2.1 待办事项

主要是根据业务类型对"待审核"/"已审核(但未报送)" 的申报信息数据进行审核 。报送 " ( ) 、 型版选 ) 、 查看进 度 。查看已报送的申报信息数据详情

左侧有圆形红色标记的数字 表示待审核的数据条数,点 击相关职称业务进入审核界面,对申报人员进行审核。

职称认定、职称评审、重新确认与遗失补办的业务概念和 区别请阅读人社厅、区职改办发布的政策文件。

政策文件如:《广西壮族自治区职称推荐评审认定办法(试行)》的通知(桂 人社发〔2017〕35 号)(<http://www.gxrczc.com/news/2471/>)等。

补办职称证书手续请咨询职称授予单位(旧证书)/批准机关(新证书)。 在待办事项红框处点选要审核的业务类型

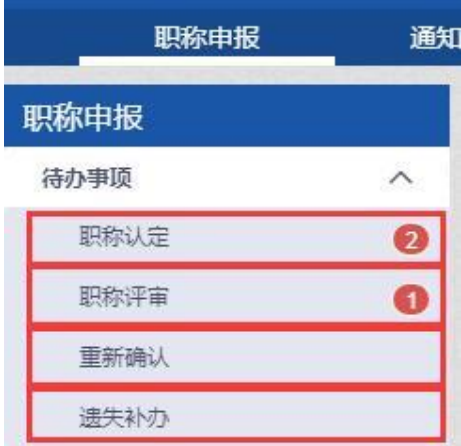

#### <span id="page-19-1"></span>4.2.2 审核申报人员材料

以职称评审为例,点击"职称评审"后,会看到申报人员 所报送至单位的申报信息数据,系统默认显示"待审核"的申 报信息数据。

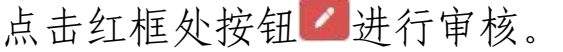

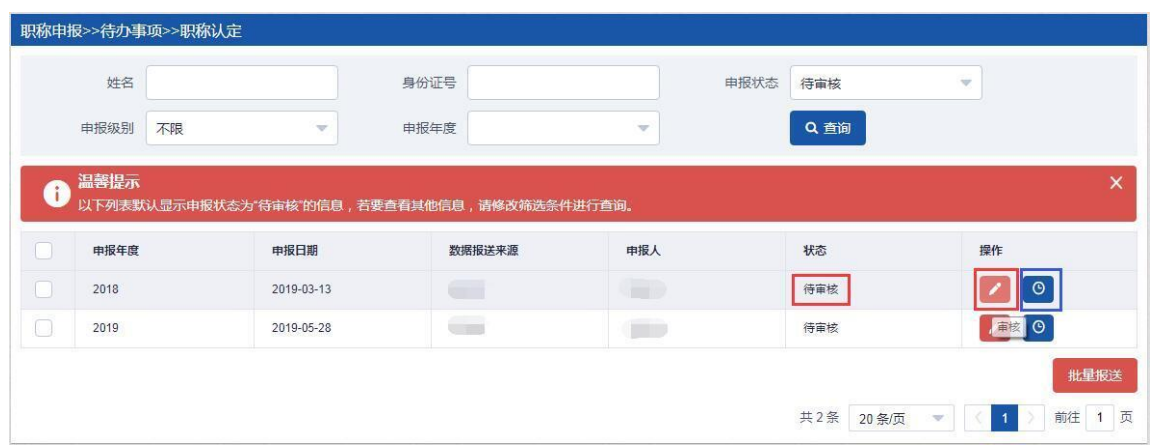

 根据弹出的窗口提示,依次填写基本单位考核推荐意见、任 现职期满考核结果、公示情况、单位审核小组推荐意见、答辩 等内容,如下图。填写每项内容后请点击保存。

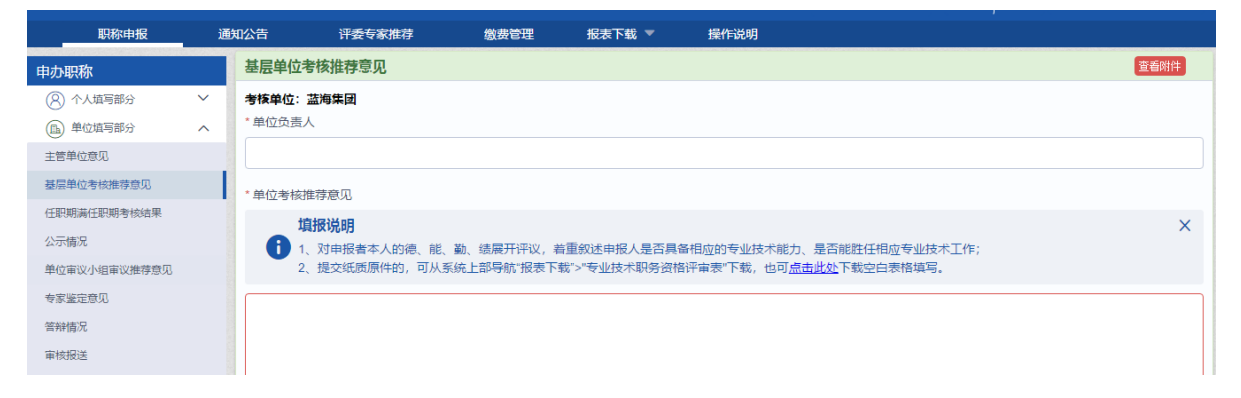

审核材料过程中,可对个人填报的每项内容进行查看详情、 材料真实、材料造假等操作。

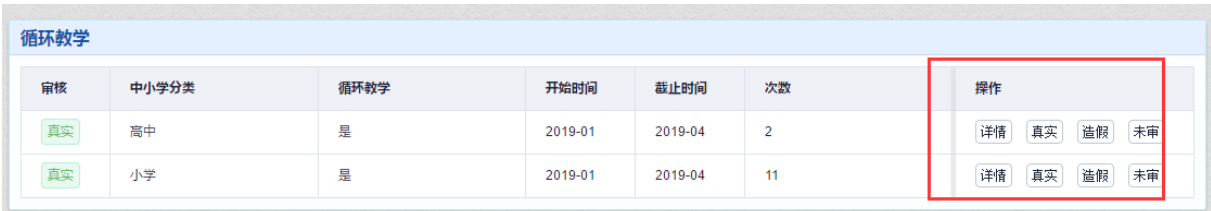

所有内容填写完毕后,可根据实际情况选择报送到上级主 管单位或职改部门,也可将材料退回给个人修改。如下图。

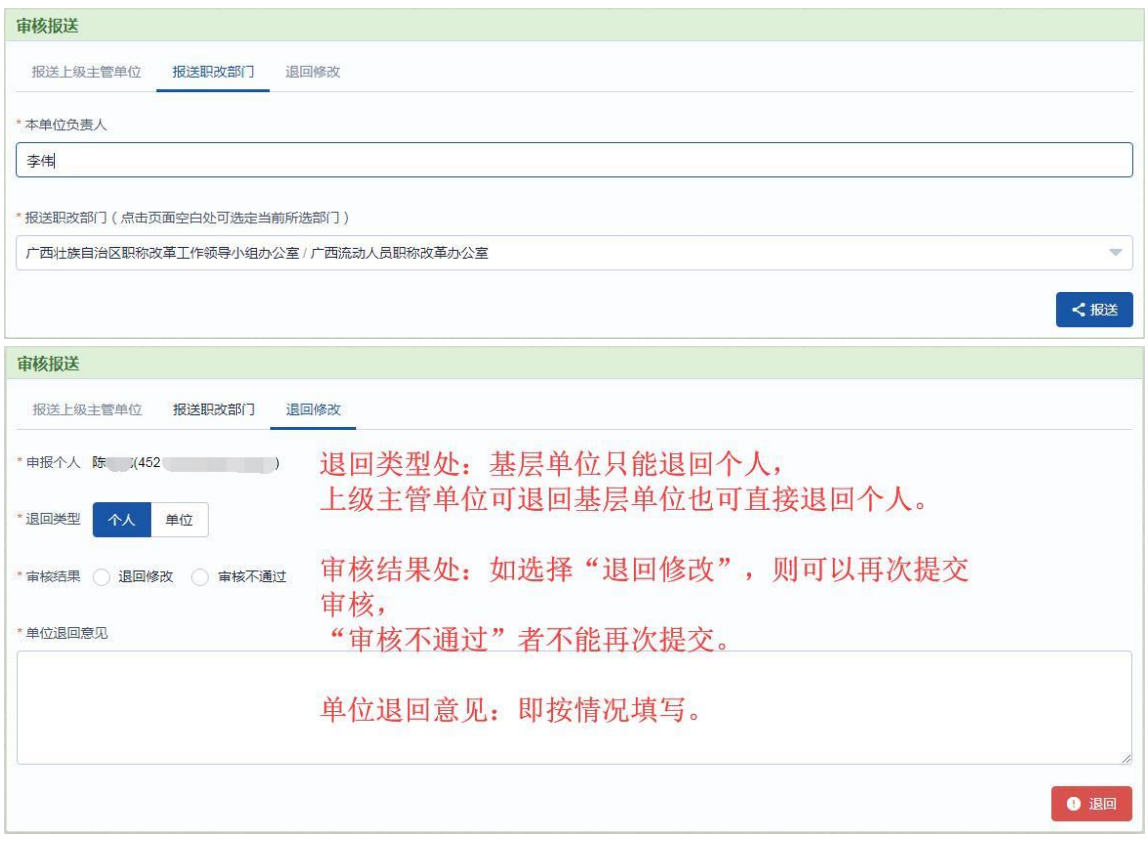

点击报送后,如显示报送成功,则单位工作人员本次审核报 送完成。

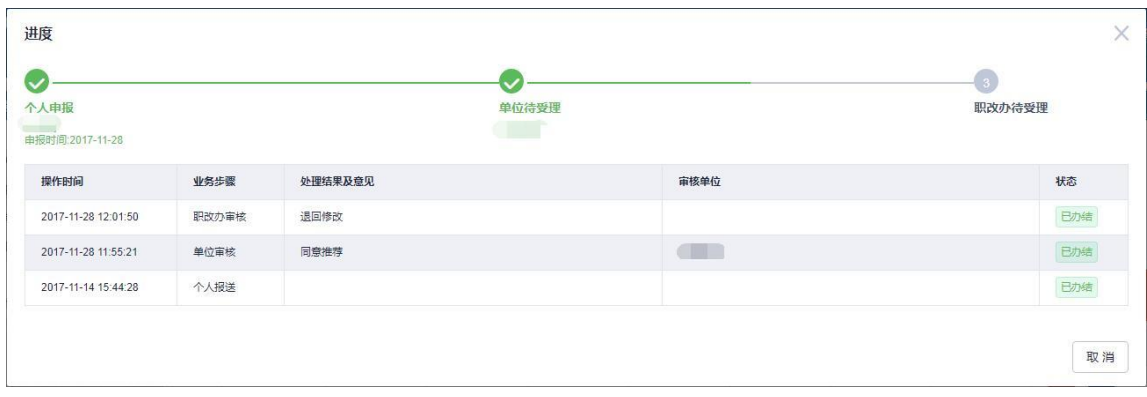

点击按钮 同查看当前申报进度。

上图"单位待受理"表明申报信息数据还处在单位阶段, 尚未进行审核或报送。

如果需要查看待审核以外的数据,可将申报状态"待审核"

## 更改为"已审核"或"全部"。

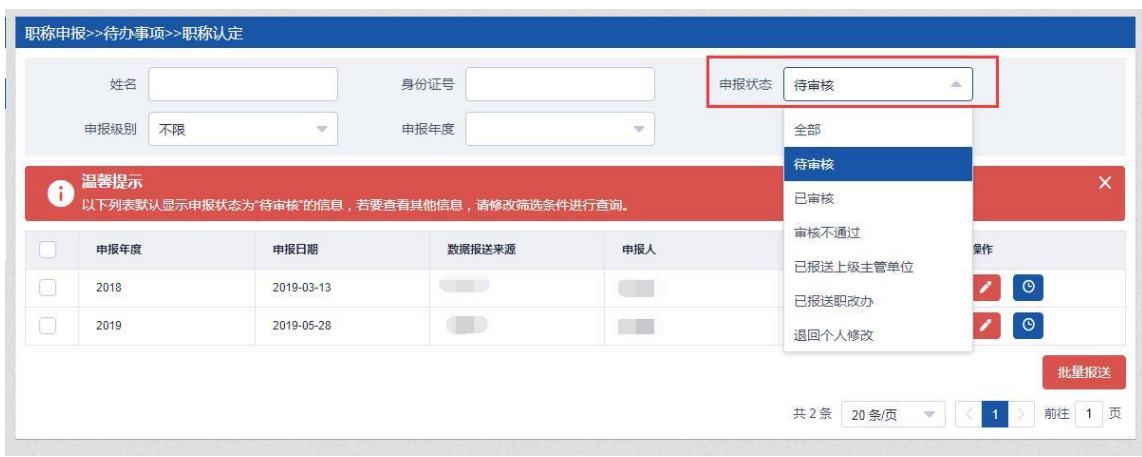

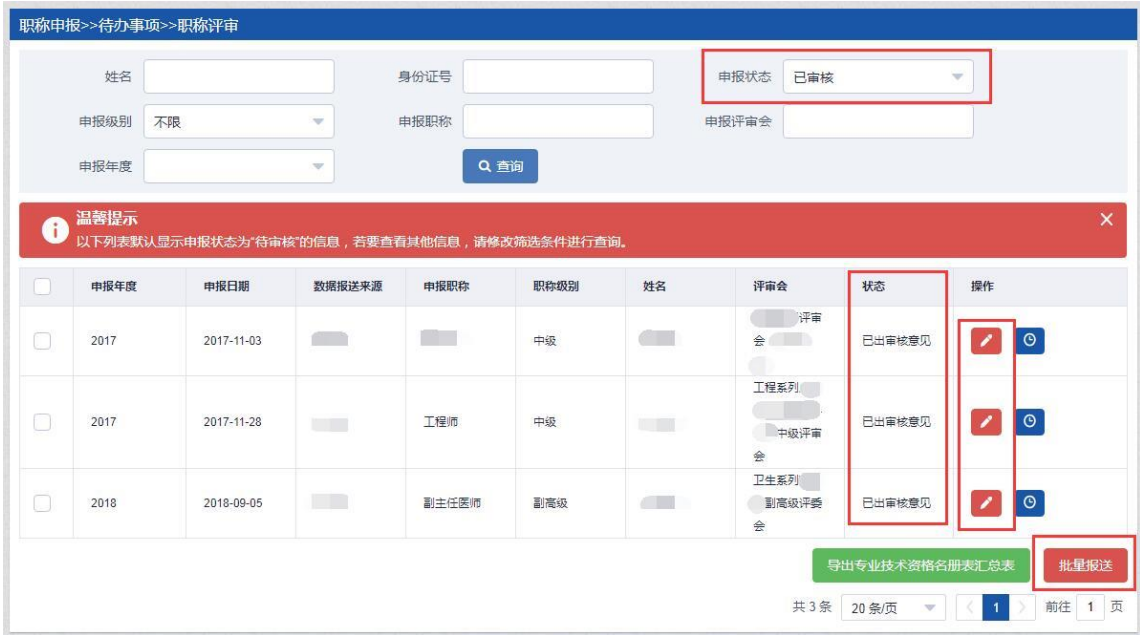

"已审核"状态下的申报信息数据仍可以继续编辑、修改 审核意见。

#### <span id="page-22-0"></span>4.2.3 交费

此功能仅适用评审会能够通过本系统收取费用的情况,如 不能,则以评审会实际要求为准。

个人用户可以在个人账户"费用管理"处进行交费。

单位工作人员可以在单位工作人员账户"缴费管理"—— "职工待缴费清单"处为单位员工交费。

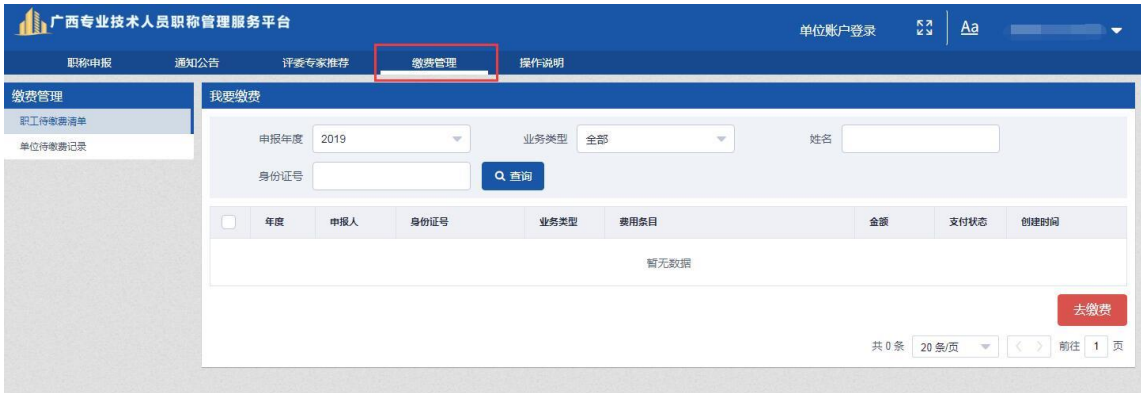

#### <span id="page-23-0"></span>4.2.4 切换到单位账户

登录单位工作人员账户后,可直接在页面上方点击"单位 账户登录"切换到单位登录账户。输入单位账户密码与验证码 即可登录单位账户。

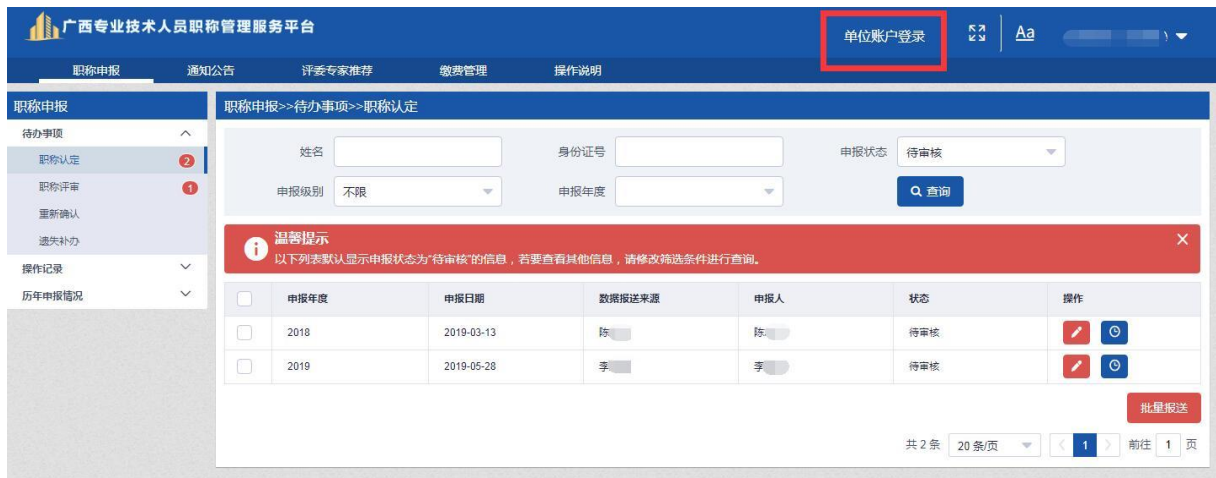

#### <span id="page-23-1"></span>4.2.5 忘记密码

4.2.5.1 单位账户忘记密码

登录单位工作人员账户后,点击"单位账户登录",在弹出 的界面点击"忘记密码"

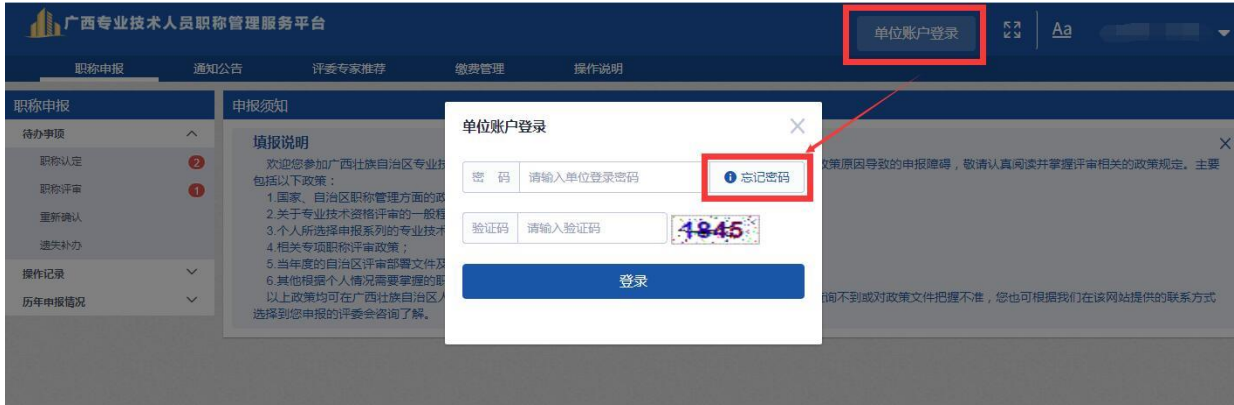

按照以下三个步骤进行找回

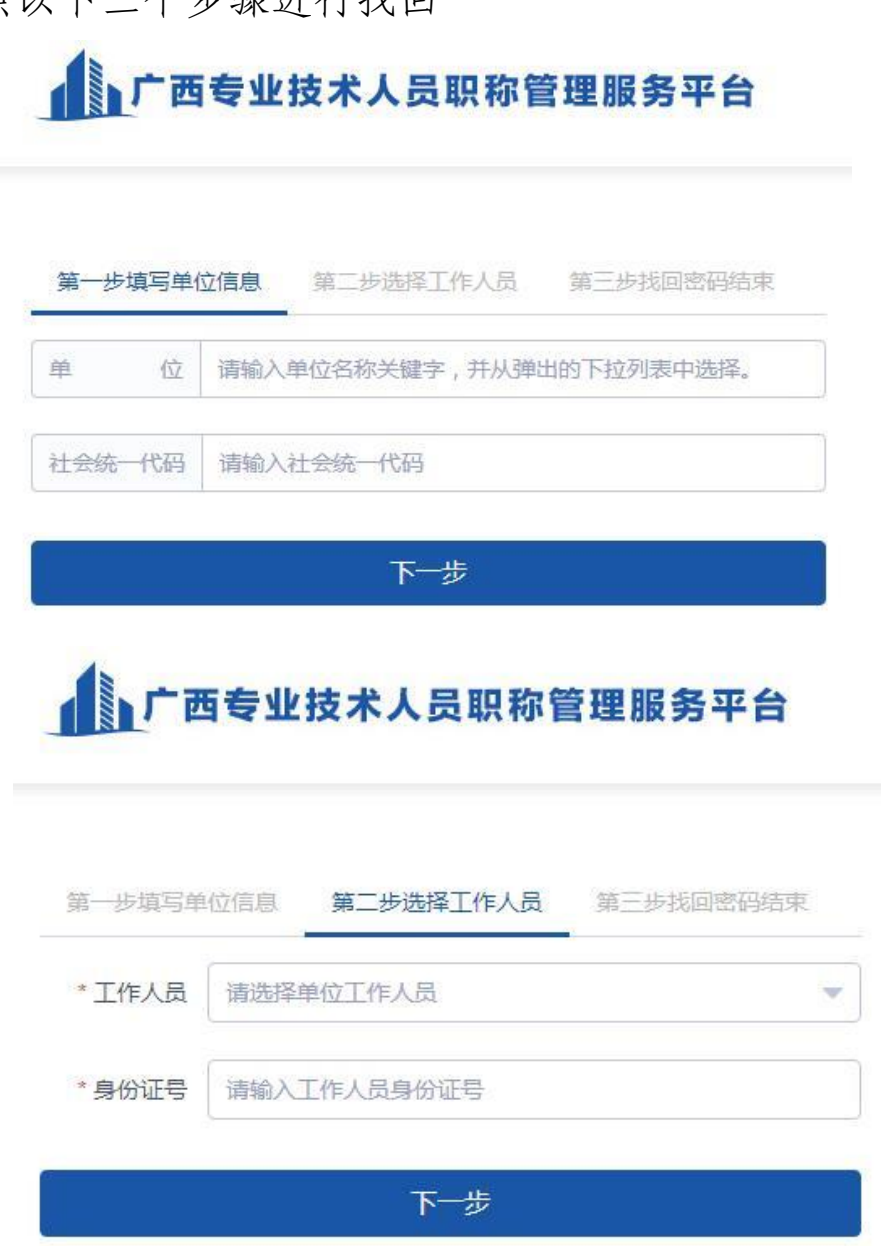

第二步填写完成后,点击"下一步" 单位工作人员的注册邮箱会收到一条邮箱验证码。 请打开邮箱并在第三步输入验证码。

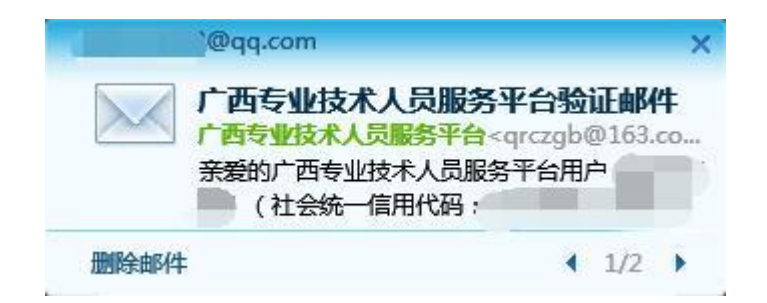

## 

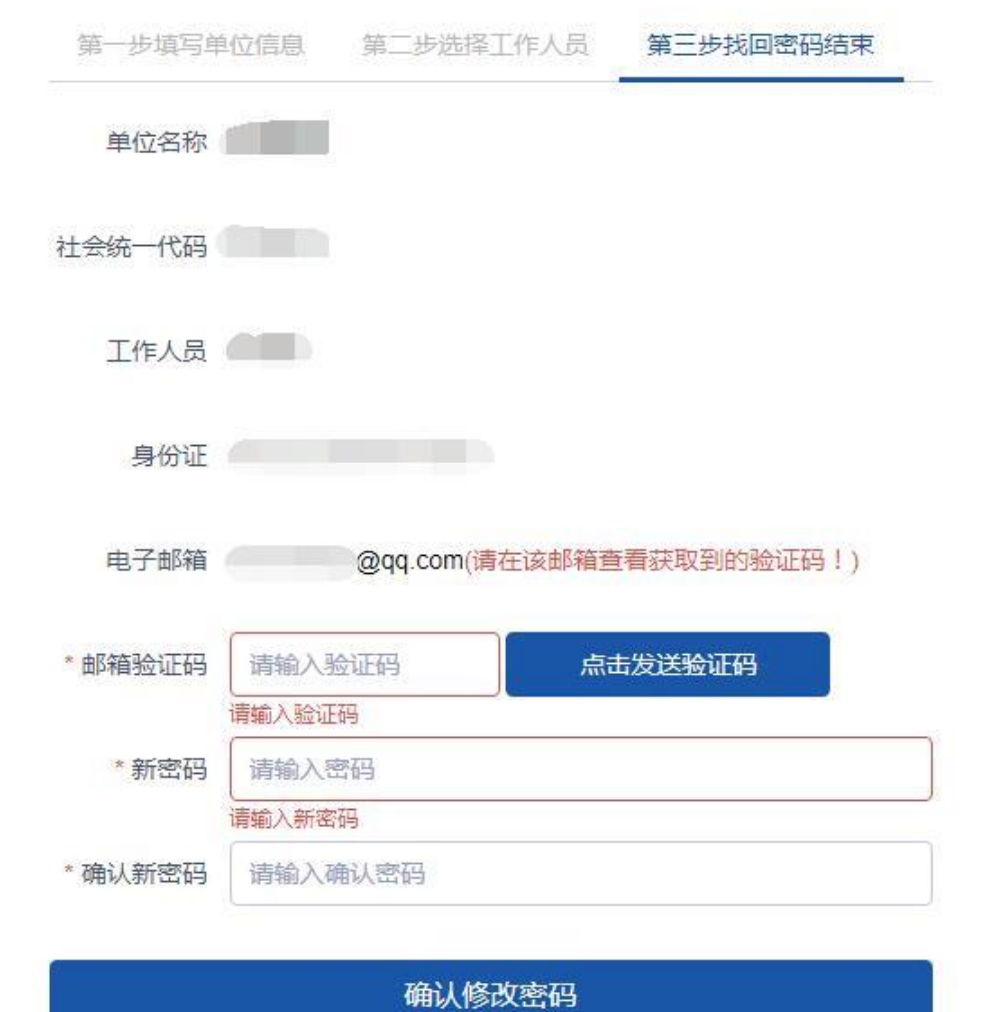

输入新密码,点击确认修改,即修改完成。

## 4.2.5.2 单位工作人员忘记密码

在单位版登录界面点击"忘记密码" 按以下三种方式中任一种方式找回即可。

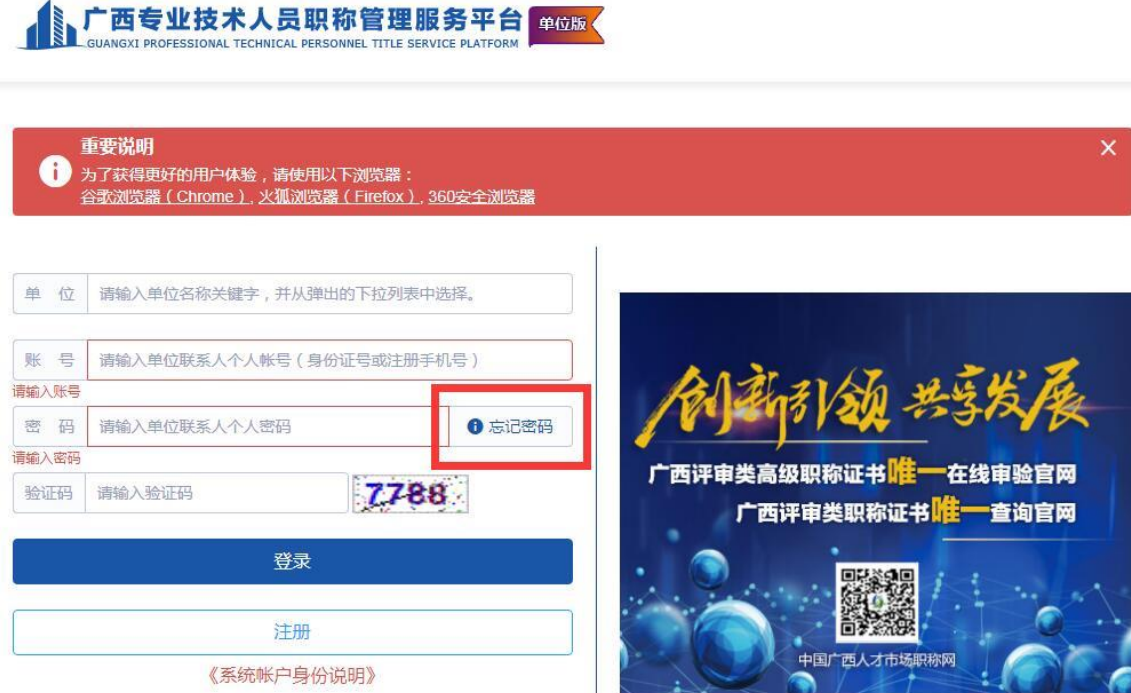

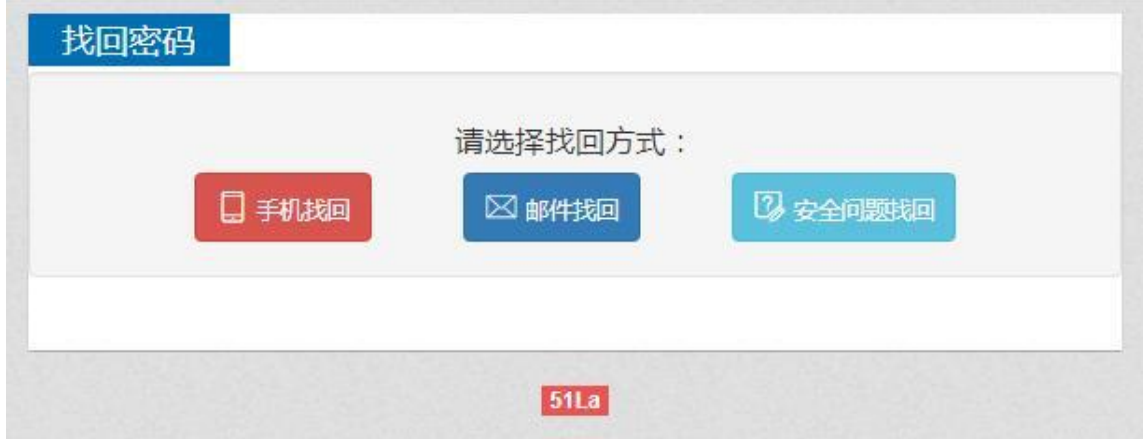

#### <span id="page-28-0"></span>4.3 操作记录

记录相关职称业务的申报人、操作人、身份证信息、申报 年度、时间、职称资格名称、级别、申报信息数据当前状态等。 (只有工作人员进行审核、退回、报送时才会产生记录,如果 状态在个人申办、个人从单位撤回、待审核时无记录。)

#### <span id="page-28-1"></span>4.4 历年申报情况

记录所有与本单位相关的申报信息数据。查看申报详情。

#### <span id="page-28-2"></span>4.5 单位申报人员网上公示

第一步:单位工作人员登录账户后,在"代办事项一一 评审评审"界面,勾选需要公示的人员,点击"生成公示"。

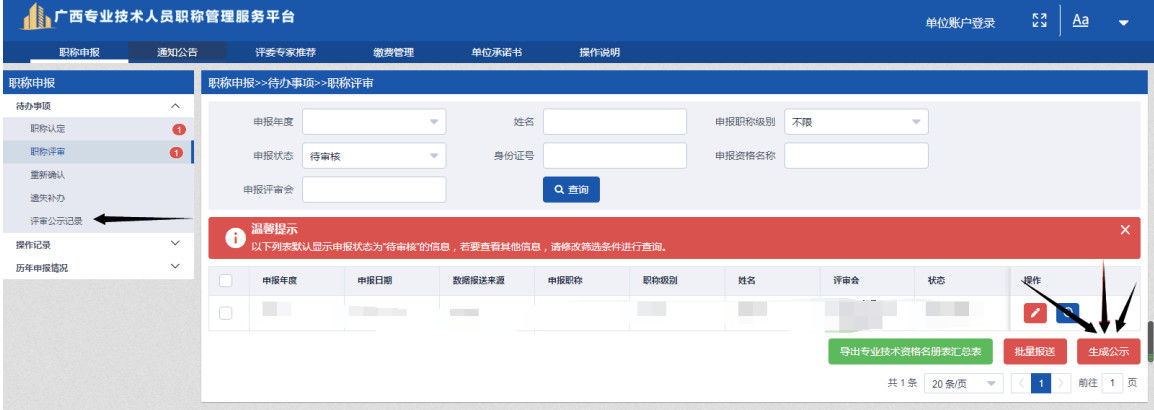

第二步: 在"代办事项——评审公示记录"界面,点击"下 载公示通知"。

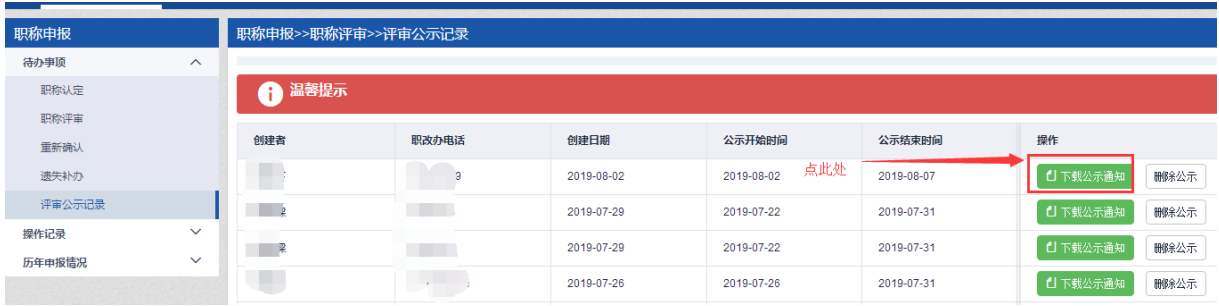

第三步:通过 OA、QQ、现场张贴等方式对外发布本公示 通知内容。

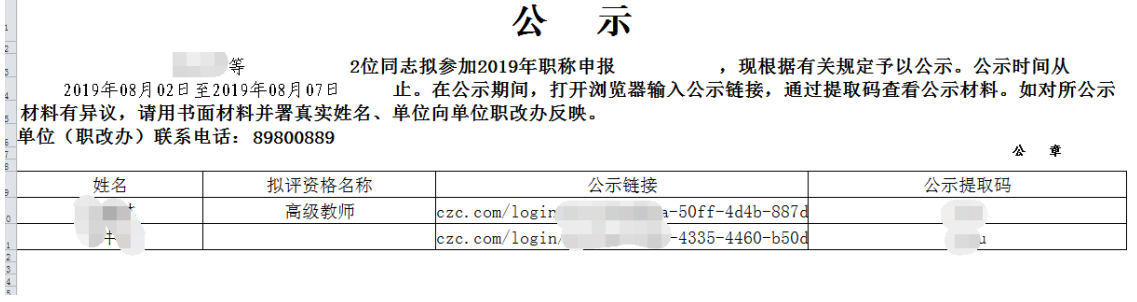

第四步:其他人员通过链接和提取码查看公示人员具体材 料。

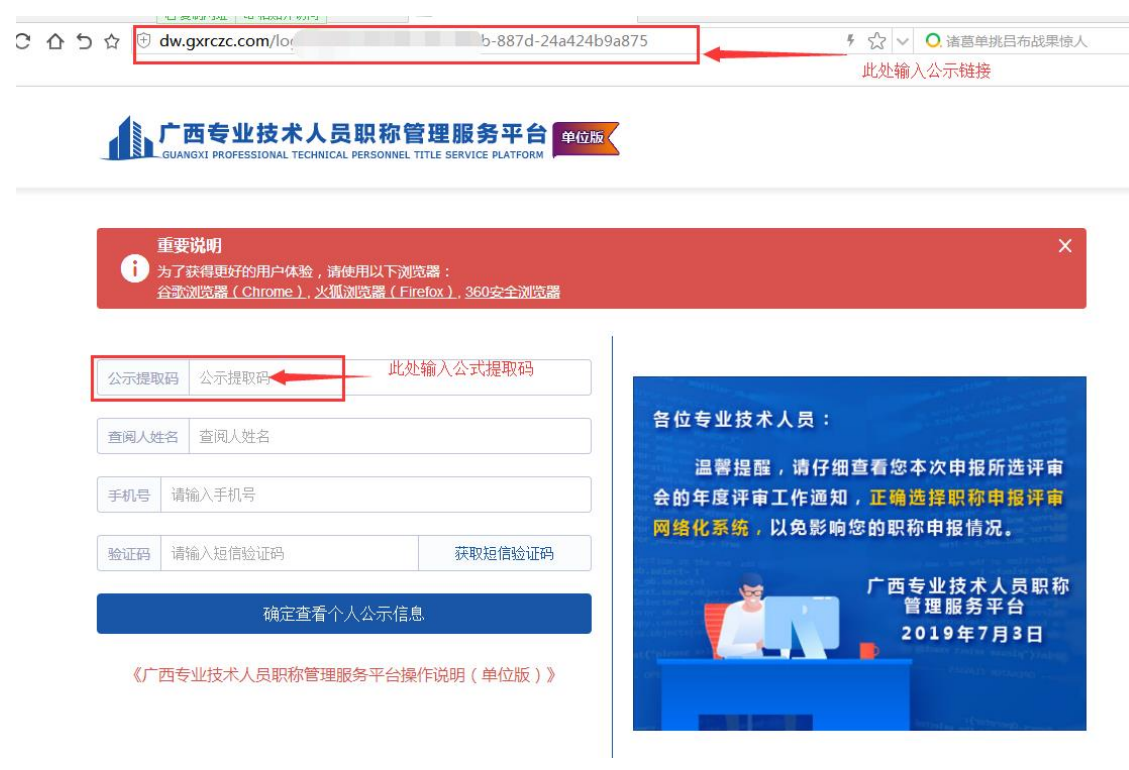